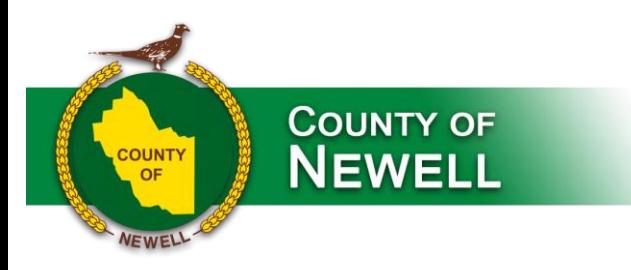

## **OptionPay – How to Guide**

The County of Newell accepts credit card payment for property taxes, utilities, permits, and accounts receivable invoices through a service called OptionPay. OptionPay charges the cardholder a fee based on the transaction amount. The service fee is charged to the cardholder to cover the cost of paying by credit card. The County receives no income or profit from these service fees.

If you wish to pay by credit card, you may do so in person at the County office, or you may go online to our website. Please follow the steps below to process a payment to the County of Newell using OptionPay through our website:

- 1. Go to<http://www.countyofnewell.ab.ca/p/pay-a-bill-> and click the OptionPay logo on the home page:
- 2. You will be re-directed to the OptionPay "Process a Payment" page. Enter your credit card number, Name on the card, Card expiration, and CVV number:

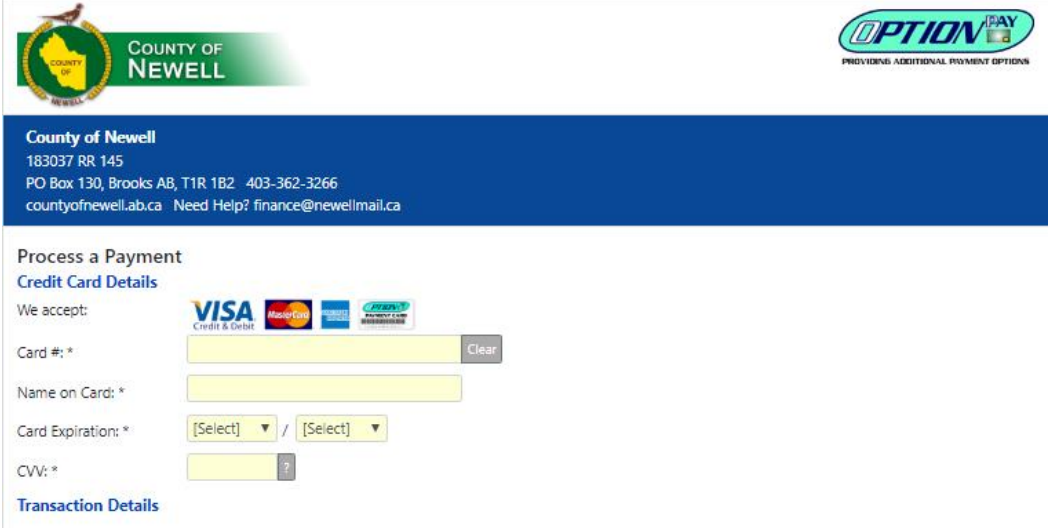

3. Under Transaction Details, enter the dollar amount you wish to pay including decimal places. For example, if you owe the County \$225.00 for your utility bill, enter 225.00 in the Payment Card Amount field. The OptionPay Load Fee will calculate automatically after you enter the payment amount, and the Total Charged to Your Card amount will be displayed in bold as shown in the example below:<br>Fransetion Details

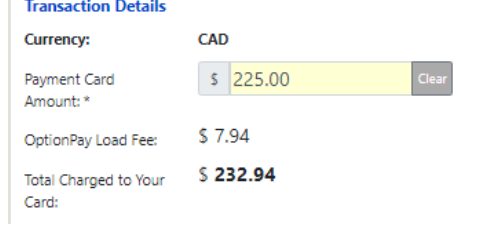

Check us out on social media

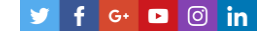

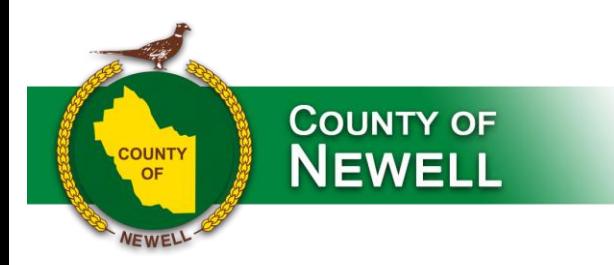

- 4. Click the drop-down arrow on the Type field and choose the type of transaction you are paying, and enter the appropriate account number as follows:
	- a. **Tax -** enter your **10-digit roll number** as it appears on your property tax notice (i.e. 0000123456) or enter your **customer number** (i.e. AAAA001) if you are paying for multiple rolls as one transaction. Then use the **comments** area to list the property tax rolls you are paying and the amount to apply to each roll.

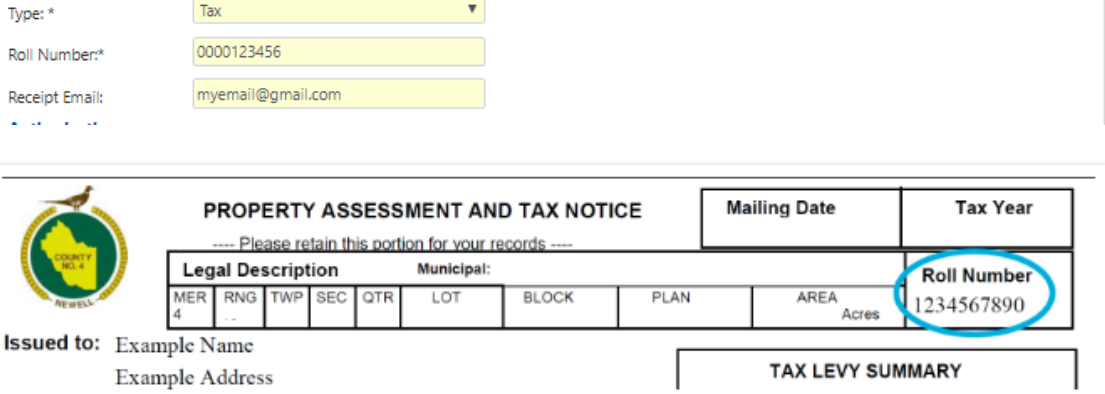

b. **Utilities -** enter your **10-digit utilities account number** as it appears on your utility bill/invoice (i.e. 00001234.00) enter your **customer number** (i.e. AAAA001) if you are paying for multiple utilities accounts as one transaction. Then use the **comments** area to list the utilities accounts you are paying and the amount to apply to each acccount.

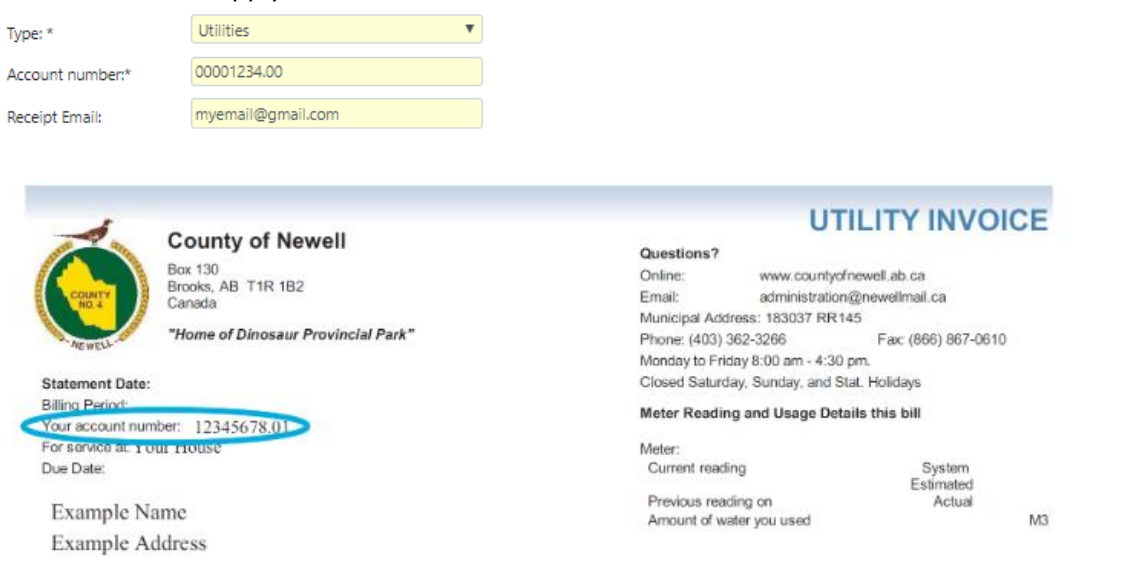

Check us out on social media

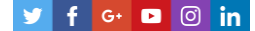

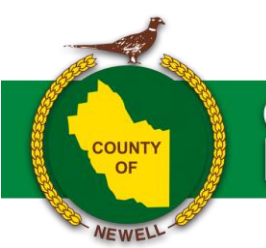

## **COUNTY OF NEWELL**

c. **Accounts Receivable -** enter your **customer ID** as it appears on your invoice (i.e. AAAA001)

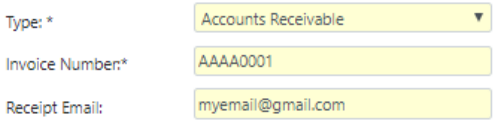

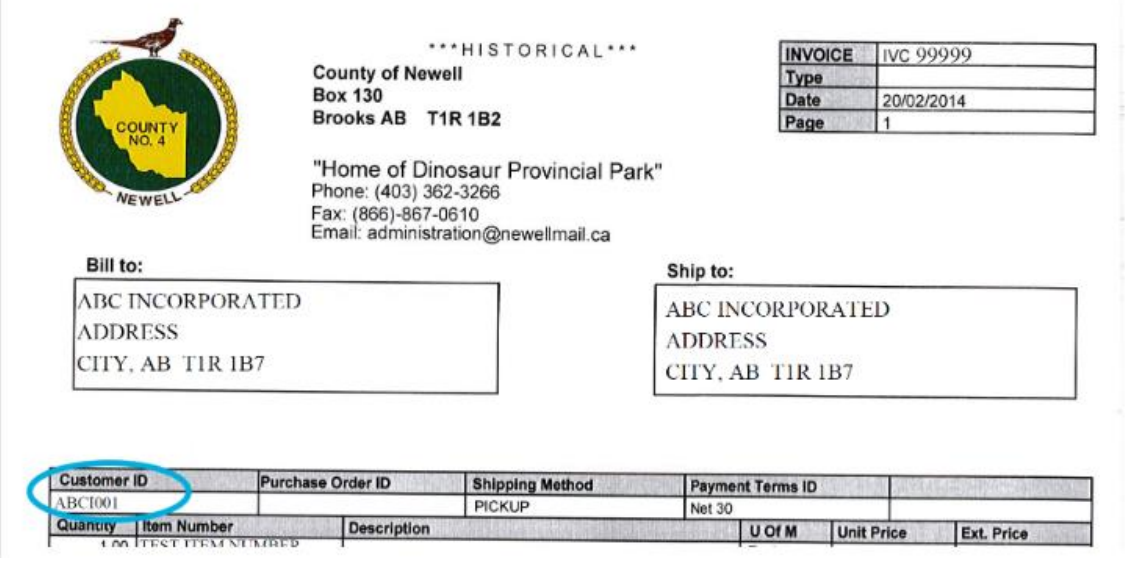

d. **Permits –** enter your **7-digit permit number** (i.e. 2019001)

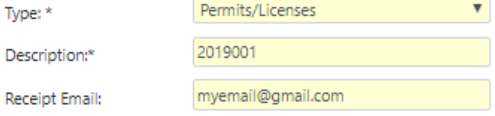

- 5. Enter your **email address** to receive a credit card receipt. You can also print the receipt after you Submit Payment. NOTE: For property tax payments, the County will provide a detailed receipt by email if you supply an email address, or by mail if no email address is provided.
- 6. Under **Authorization,** *read* and if in agreeance *check the box*. The credit card service fee is remitted to OptionPay, not the County. Click the **Submit Payment** button to complete the transaction. If you supplied an email address, you should receive your OptionPay receipt shortly thereafter.

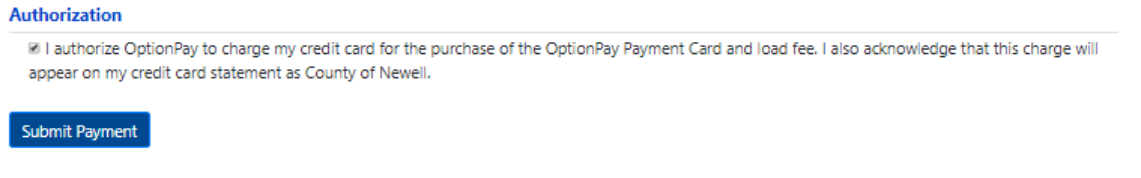

Check us out on social media

 $f$  G+  $\Box$   $\Box$  in